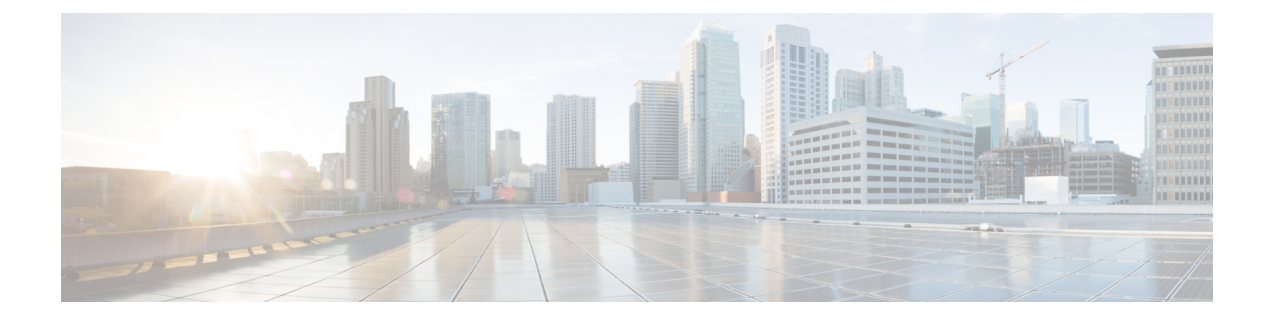

# **Monitor the Cisco Prime Collaboration Assurance Server**

• Monitor the Cisco Prime [Collaboration](#page-0-0) Assurance Server, page 1

## <span id="page-0-0"></span>**Monitor the Cisco Prime Collaboration Assurance Server**

## **For Cisco Prime Collaboration Release 11.5 and later**

You can monitor the Cisco Prime Collaboration Assurance Server health using the Cisco Prime Collaboration Assurance application. You can get information on CPU, memory, disk utilization, logical storage areas, and process details.

Prerequisites:

- Enable SNMP v1, v2c, or v3 in Cisco Prime Collaboration Assurance. For more information on enabling SNMP v1, v2c, and v3, See the *Configuring Cisco Prime Collaboration Assurance Server* section in Configure Devices for Prime [Collaboration](http://docwiki.cisco.com/wiki/Configure_Devices_for_Prime_Collaboration_Assurance) Assurance.
- Enable SNMP v1/v2c using admin access. Root access is not needed to enable SNMP v1/v2c.
- Enable SNMP v3 using root access. You need to raise a TAC case to get the root access.
- Connect to Cisco Prime Collaboration Assurance server from a SNMP Manger using SNMP v1, v2c, or v3 RO community string in settings.

## **Monitor Cisco Prime Collaboration Server Health**

The MIB details required to monitor the health of Cisco Prime Collaboration Server are listed in the following table:

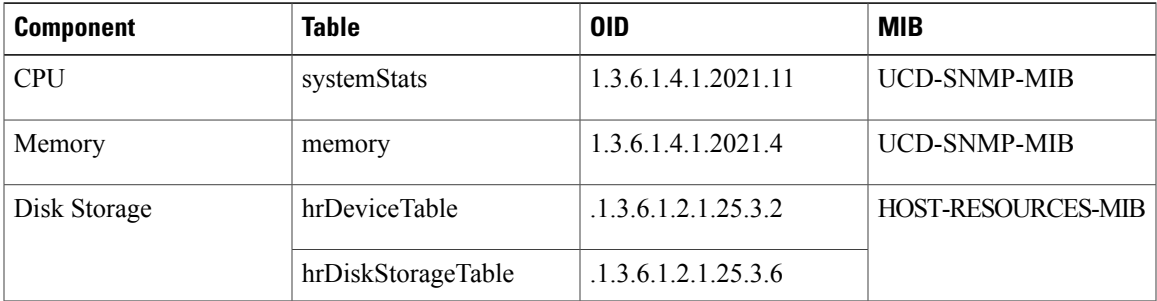

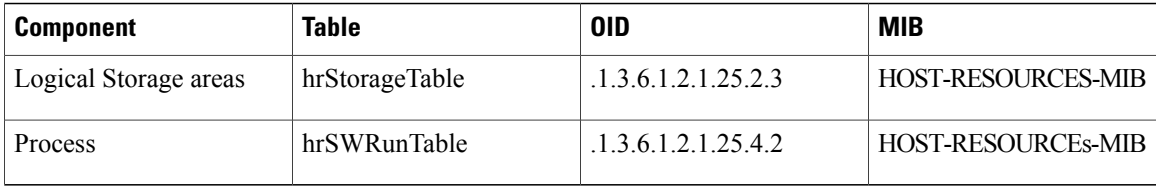

## **Example:**

• To monitor the CPU utilization

If you have enabled SNMP v1 or v2c, enter the following commands:

#### **Syntax**

# snmpwalk -v2c -c public <PCA IP> UCD-SNMP-MIB::systemStats

#### **Example**

snmptable -v 2c -c public 10.64.91.115 UCD-SNMP-MIB::systemStats

If you have enabled SNMP v3, enter the following commands:

#### **Syntax**

snmpwalk -v 3 -A authpasswd -X privpasswd -x AES -l authPriv -u user1 -a MD5 <PCA IP> UCD-SNMP-MIB::systemStats

## **Example**

snmpwalk -v 3 -A authpasswd -X privpasswd -x AES -l authPriv -u jane -a MD5 <PCA IP> UCD-SNMP-MIB::systemStats

## **Sample Output**

UCD-SNMP-MIB::ssIndex.0 = INTEGER: 1 UCD-SNMP-MIB::ssErrorName.0 = STRING: systemStats UCD-SNMP-MIB::ssSwapIn.0 = INTEGER: 0 kB UCD-SNMP-MIB::ssSwapOut.0 = INTEGER: 0 kB UCD-SNMP-MIB::ssIOSent.0 = INTEGER: 609 blocks/s UCD-SNMP-MIB::ssIOReceive.0 = INTEGER: 0 blocks/s UCD-SNMP-MIB::ssSysInterrupts.0 = INTEGER: 994 interrupts/s UCD-SNMP-MIB::ssSysContext.0 = INTEGER: 5508 switches/s UCD-SNMP-MIB::ssCpuUser.0 = INTEGER: 6 UCD-SNMP-MIB::ssCpuSystem.0 = INTEGER: 0 UCD-SNMP-MIB::ssCpuIdle.0 = INTEGER: 87 UCD-SNMP-MIB::ssCpuRawUser.0 = Counter32: 15940286 UCD-SNMP-MIB::ssCpuRawNice.0 = Counter32: 14270 UCD-SNMP-MIB::ssCpuRawSystem.0 = Counter32: 1046654 UCD-SNMP-MIB::ssCpuRawIdle.0 = Counter32: 193992466 UCD-SNMP-MIB::ssCpuRawWait.0 = Counter32: 6614683

UCD-SNMP-MIB::ssCpuRawKernel.0 = Counter32: 0

• To monitor the memory utilization

If you have enabled SNMP v1 or v2c, enter the following commands :

**Syntax**

# snmpwalk -v2c -c public <PCA IP> UCD-SNMP-MIB::memory

#### **Example**

snmptable -v 2c -c public 10.64.91.115 UCD-SNMP-MIB::memory

If you have enabled SNMP v3, enter the following commands :

#### **Syntax**

snmpwalk -v 3 -A authpasswd -X privpasswd -x AES -l authPriv -u user1 -a MD5 <PCA IP> UCD-SNMP-MIB::memory

#### **Example**

snmpwalk -v 3 -A authpasswd -X privpasswd -x AES -l authPriv -u jane -a MD5 <PCA IP> UCD-SNMP-MIB::memory

## **Sample Output**

```
UCD-SNMP-MIB::memIndex.0 = INTEGER: 0
UCD-SNMP-MIB::memErrorName.0 = STRING: swap
UCD-SNMP-MIB::memTotalSwap.0 = INTEGER: 25165816 kB
UCD-SNMP-MIB::memAvailSwap.0 = INTEGER: 25165724 kB
UCD-SNMP-MIB::memTotalReal.0 = INTEGER: 14236500 kB
UCD-SNMP-MIB::memAvailReal.0 = INTEGER: 848220 kB
UCD-SNMP-MIB::memTotalFree.0 = INTEGER: 26013944 kB
UCD-SNMP-MIB::memMinimumSwap.0 = INTEGER: 16000 kB
UCD-SNMP-MIB::memShared.0 = INTEGER: 0 kB
UCD-SNMP-MIB::memBuffer.0 = INTEGER: 516240 kB
UCD-SNMP-MIB::memCached.0 = INTEGER: 3495964 kB
UCD-SNMP-MIB::memSwapError.0 = INTEGER: noError(0)
UCD-SNMP-MIB::memSwapErrorMsg.0 = STRING:
```
• To monitor the disk storage details

If you have enabled SNMP v1 or v2c, enter the following commands:

#### **Syntax**

snmptable -v 2c -c public <PCA IP> [OID]

## **Example**

snmptable -v 2c -c public <PCA IP> .1.3.6.1.2.1.25.3.2

If you have enabled SNMP v3, enter the following commands:

## **Syntax**

#snmptable -v 3 -A authpassword -X privpassword -x AES -l authPriv -u user1 <PCA IP> [OID]

#### **Example**

#snmptable -v 3 -A authpassword -X privpassword -x AES -l authPriv -u user1 <PCA IP> .1.3.6.1.2.1.25.3.2

#### **Sample Output**

#### **Table 1: SNMP table: HOST-RESOURCES-MIB::hrDeviceTable**

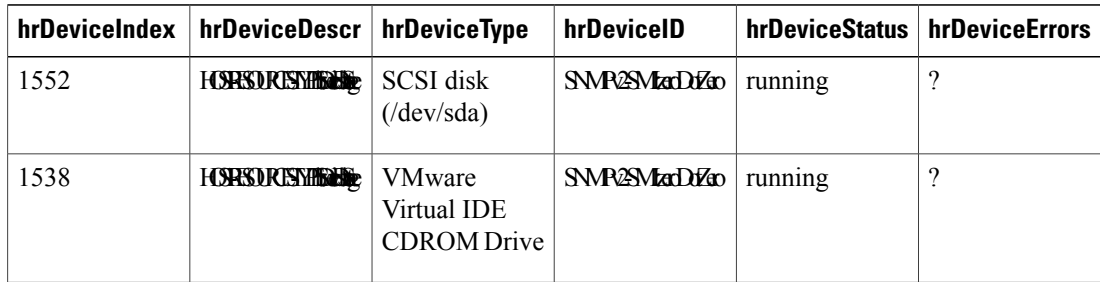

If you have enabled SNMP v1 or v2c, enter the following commands:

## **Syntax**

snmptable -v 2c -c public <PCA IP> [OID]

## **Example**

snmptable -v 2c -c public <PCA IP> .1.3.6.1.2.1.25.3.6

If you have enabled SNMP v3, enter the following commands:

## **Syntax**

#snmptable -v 3 -A authpassword -X privpassword -x AES -l authPriv -u user1 <PCA IP> [OID]

#### **Example**

#snmptable -v 3 -A authpassword -X privpassword -x AES -l authPriv -u user1 <PCA IP> .1.3.6.1.2.1.25.3.6

## **Sample Output**

#### **Table 2: SNMP table: HOST-RESOURCES-MIB::hrDiskStorageTable**

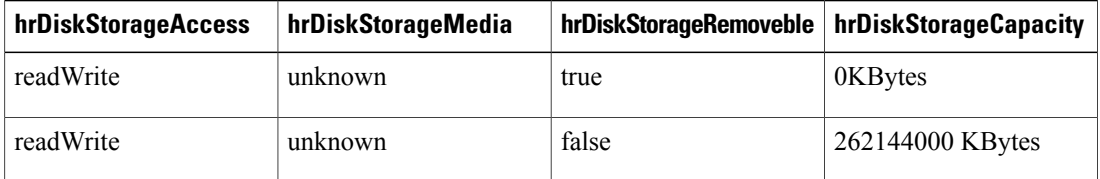

• To monitor the logical storage areas

If you have enabled SNMP v1 or v2c, enter the following commands:

## **Syntax**

snmptable -v 2c -c public <PCA IP> [OID]

**Example**

snmptable -v 2c -c public <PCA IP> .1.3.6.1.2.1.25.2.3

If you have enabled SNMP v3, enter the following commands:

#### **Syntax**

#snmptable -v 3 -A authpassword -X privpassword -x AES -l authPriv -u user1 <PCA IP> [OID]

## **Example**

#snmptable -v 3 -A authpassword -X privpassword -x AES -l authPriv -u user1 <PCA IP> .1.3.6.1.2.1.25.2.3

### **Sample Output**

#### **Table 3: SNMP table: HOST-RESOURCES-MIB::hrStorageTable**

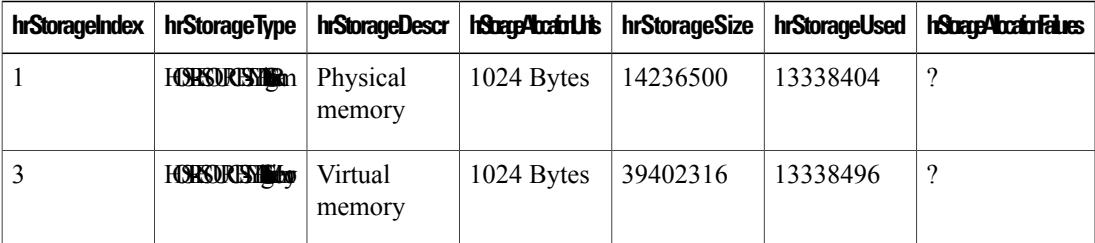

## • To monitor the process details

If you have enabled SNMP v1 or v2c, enter the following commands:

#### **Syntax**

snmptable -v 2c -c public <PCA IP> [OID]

#### **Example**

snmptable -v 2c -c public <PCA IP> .1.3.6.1.2.1.25.4.2

If you have enabled SNMP v3, enter the following commands:

## **Syntax**

#snmptable -v 3 -A authpassword -X privpassword -x AES -l authPriv -u user1 <PCA IP> [OID]

## **Example**

#snmptable -v 3 -A authpassword -X privpassword -x AES -l authPriv -u user1 <PCA IP> .1.3.6.1.2.1.25.4.2

### **Sample Output**

#### **Table 4: SNMP table: HOST-RESOURCES-MIB::hrSWRunTable**

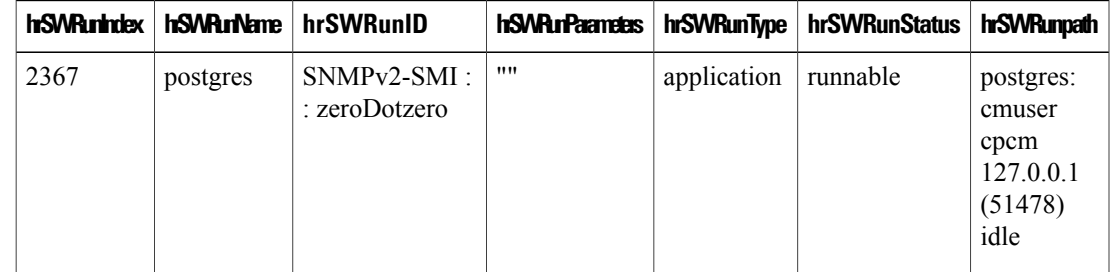

 $\mathbf l$ 

I

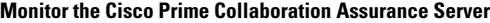

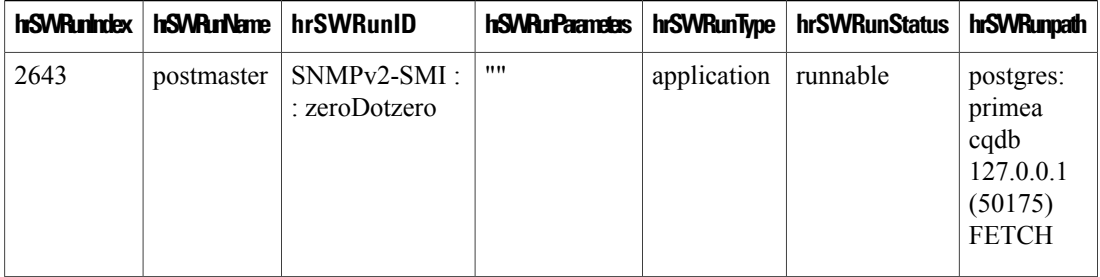